## CREATING A JOURNAL ENTRY

This document provides information for the step-by-step process to create a journal in the BFS system. To begin, log into the BFS system and at the BFS User Navigation homepage, choose the General Ledger tile.

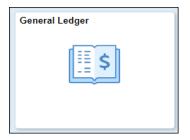

## Add a New Value

1) <u>Business Unit</u> defaults to "10000"

(Note: Click the magnifying glass icon displayed next to a field to lookup values assigned in BFS)

- 2) <u>Journal ID</u> defaults to "NEXT". Create a unique journal ID.
- 3) Enter or select the <u>Journal Date</u> Defaults to current date.
- 4) Click Add

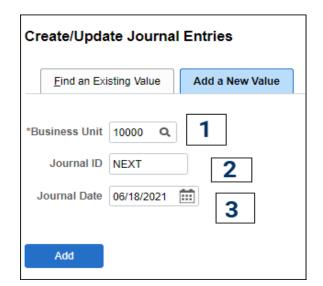

(Note: After an accounting period has closed you cannot create a journal entry for that period. The BFS General Ledger Monthly Close Schedule can be found at the Controller's Office website (Link)

## **Journal Entry Header Page**

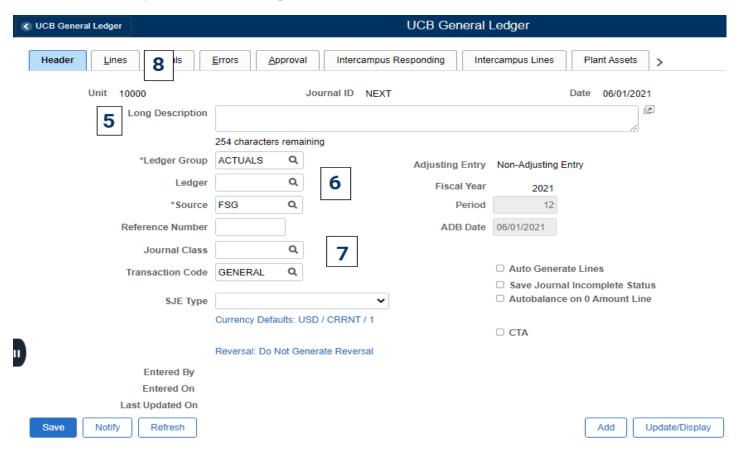

- 5) Enter the journal <u>Long Description</u> applicable to the transaction.
- 6) Ledger Group is set to the default "ACTUALS".

Source code is set to the preparer's default department journal source.

7) Enter or lookup <sup>Q</sup> the <u>Journal Class</u>.

<u>Note:</u> For journals to move costs between funds and/or department ID's, use the journal class "COST\_TRANS".

8) Click "Lines" Tab

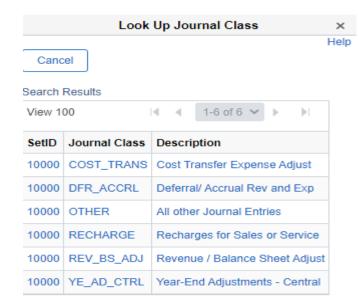

## **Journal Entry Lines Page**

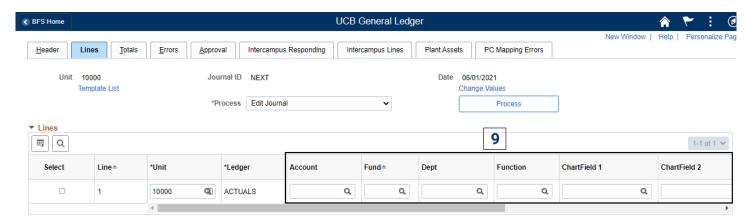

9) Enter the applicable chartfield values for **Account**, **Fund**, **Dept** (mandatory fields), **Function**, **Chartfield 1**, **Chartfield 2** (if applicable).

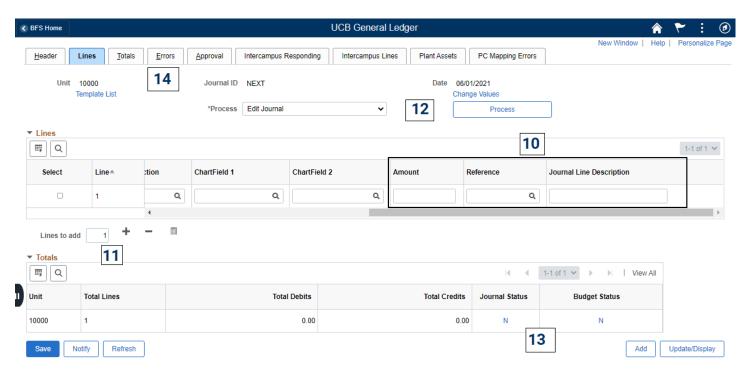

- 10) Enter values for **Amount** (Debits are entered as positive numbers, Credits are entered as negative numbers), **Line Reference** (if applicable), and **Journal Line Description**.
- To add more journal lines enter the number of lines to add and click the "Plus Sign" + . Update the additional lines and verify Total Debits equal Total Credits.

(Note: For journals with many lines, it is recommended that you save occasionally. When you **Save**, the system checks for valid values and verifies that the journal is balanced (**Total Debits** and **Total Credits** are equal). The journal can only be saved if the total Debits equal total Credits.)

12) Select **Edit Journal** in the process field drop-down list. Click "Process"

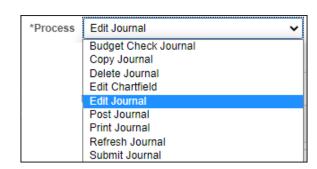

13) If Journal Status has changed to V" (valid) then proceed with submitting the journal for approval.

To submit the journal for approval select **Submit Journal** in the process field drop down list. Click "Process"

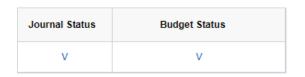

14) Click the Approval Tab to verify the journal is routed for approval.

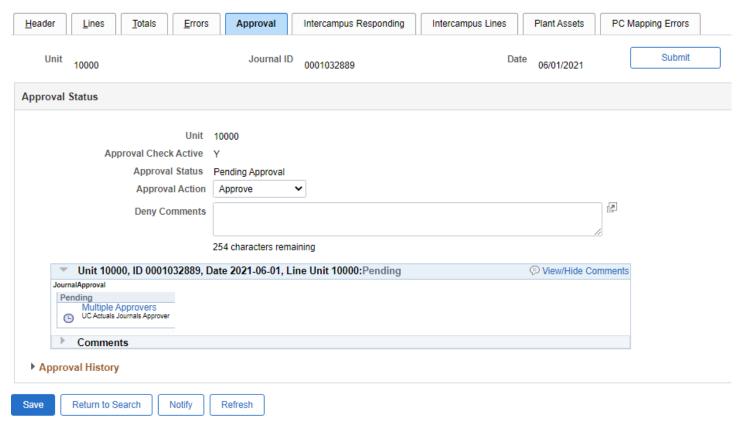

15) If the journal has errors, the Journal Status will indicate "E" (error).

| Journal Status | Budget Status |
|----------------|---------------|
| Е              | N             |

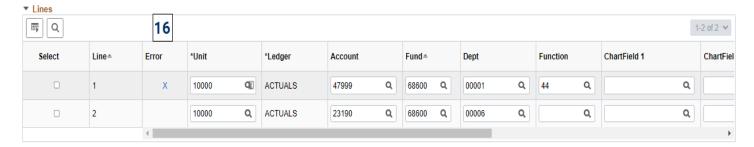

16) Journals lines with errors are identified with an "X" in the Error Column. Click the "X" or the Errors Tab to navigate to the error message.

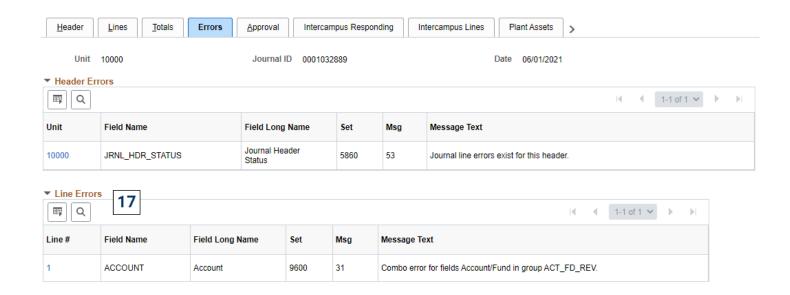

- 17) The Line Errors message text explanation provides the reason for the error. Once the error is corrected, select the Edit Journal and click "Process" to save the journal.
- 18) Print Journal select Print Journal from Lines Page & click "Process"

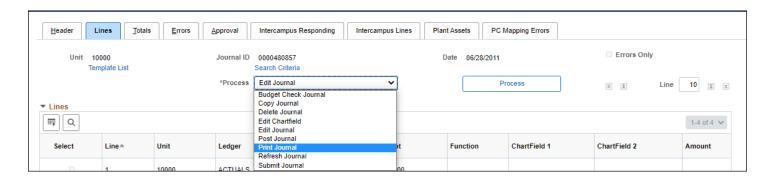

19) Click "Report Manager" and select the Administration tab. The Report List indicates the requested report as "GLX7501", as a .PDF file. Click the file to open in PDF viewer.

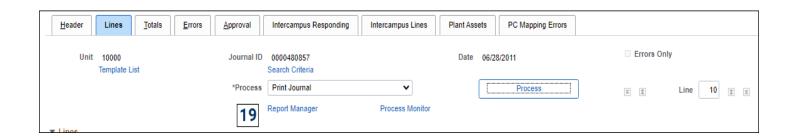

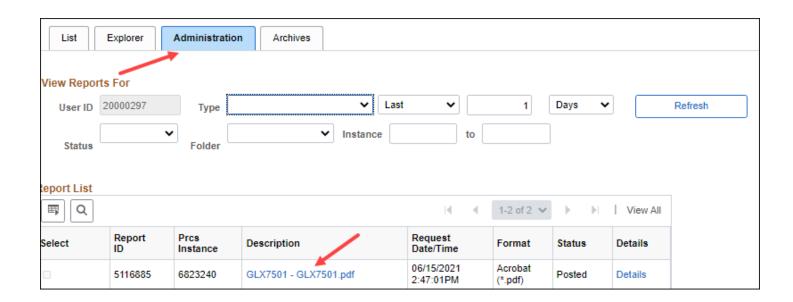

For transactions involving contract & grant funds, refer to guidance at the following link: https://controller.berkeley.edu/cga/cga-training

For instructions on uploading journals to BFS using a spreadsheet template: <a href="https://controller.berkeley.edu/sites/default/files/uploadjournalsusingspreadsheettemplate.pdf">https://controller.berkeley.edu/sites/default/files/uploadjournalsusingspreadsheettemplate.pdf</a>

Note: When uploading journals to BFS using the spreadsheet template, do not enter lines to account 23502 – Interfund/Interunit Financial Control. Account 23502 entries are generated automatically by the BFS journal process, and should not be input by journal preparers.